# micro:bitによるプログラミング(2)

担当:高橋参吉(NPO法人 学習開発研究所)

#### 実習内容

- > プログラミングの基礎(順次、繰返し)
- ▶ スイッチボタンの利用~じゃんけんゲーム~
- > プログラミングの基礎(分岐)
- ▶ 光センサ

引用・参考文献

高橋参吉、喜家村奨、稲川孝司:micro:bitで学ぶプログラミング ブロック型から JavaScriptそしてPythonへ、コロナ社、(2019.9). <sup>1</sup>

### プログラムの基礎(順次、繰返し)

【例題1-2】 次のプログラムを作成して、図のように表示されることを確かめよう。 (ファイル名:rei1-2)

#### <手順>

- 1) 「基本」から「最初だけ」ブロックを選択する
- 2) 「LED」から「点灯」ブロックを選択し、xを「2」、y を「0」にする。左上のLEDの座標は(0、0)、右 下のLEDの座標は(4、4)である。
- 3) 「点灯」ブロックにマウスをあて、マウスの右ボ タンを押して複製を選択する。
- 4) 点灯ブロックを4回コピーし、xをすべて「2」、yを 「1~4」にする。
- 5) 5つの点灯ブロックを「最初だけ」ブロックに接 続し、動作を確認する。

このようなプログラムの構造を順次構造という。

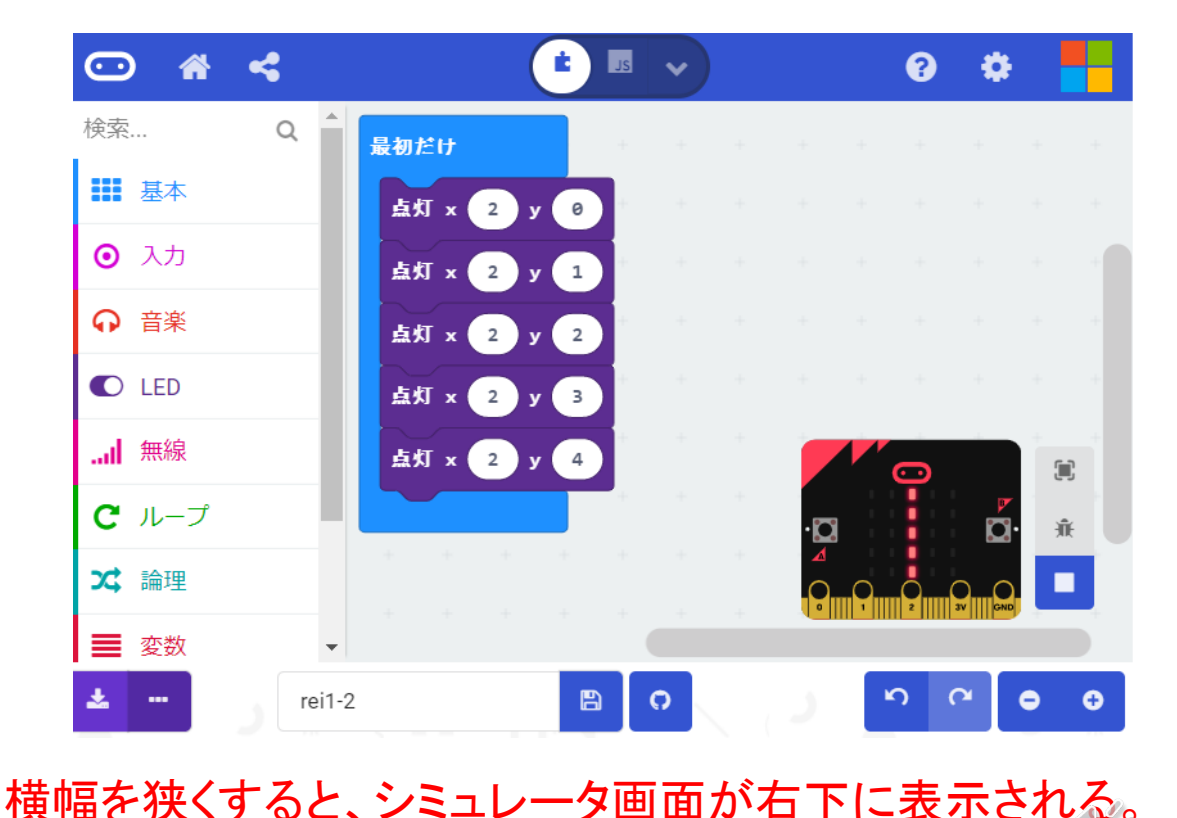

### プログラムの基礎(順次、繰返し)

【例題1-3】 例題1-2のプログラムを、「ループ」から、繰り返しのブロックを使って、 プログラムを変更してみよう。 (ファイル名:rei1-3)

<手順>

- 1) 点灯ブロックを「最初だけ」ブロックから削除する。
- 2) 「ループ」から「変数(index)を0~4に変えてくりか えす」ブロックを選択する。
- 3) 「変数(index)」の箇所を選択した後、「変数の名前 を変更」を選択して、ダイアログが表示されるので 「y」に変更する。
- 4) 「最初だけ」ブロックに接続する。
- 5) 「LED」から「点灯」ブロックを選択し、xの「0」を「2」 に変更する。
- 6) 「変数」から「y」を選択し、「点灯」ブロックのyの「0」 の上に置く。
- 7) 変更した「点灯」ブロックを「変数yを0~4に変えてく りかえす」ブロックに接続する。

このようなプログラムの構造を繰返し構造という。

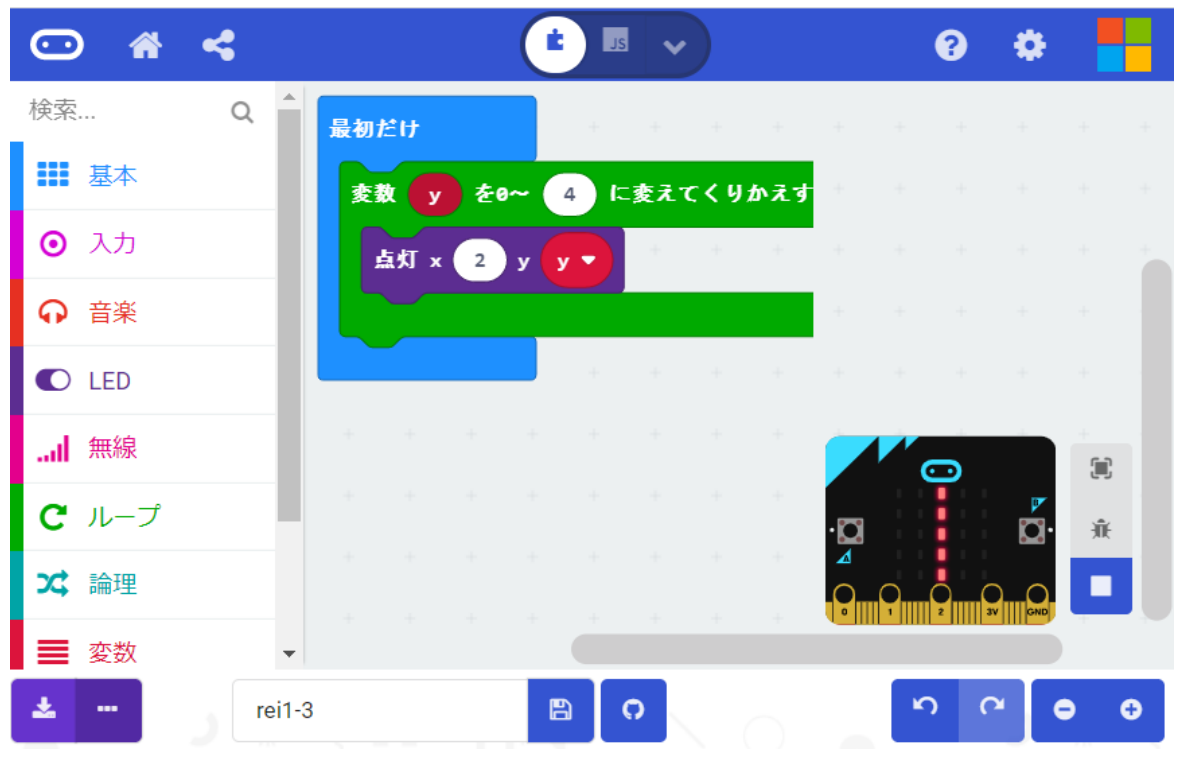

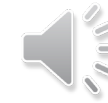

### プログラムの基礎(順次、繰返し)

【例題1-4】 例題1-3で、点灯のx座標を変数「x」、y座標を変数「4-x」に変更して、図の 形を確認してみよう。 (ファイル名:rei1-4)

<手順>

- 1) 「変数」から「変数を追加する・・・」を 選択し、「x」を作成する。
- 2) 「y」の箇所を「x」に置き換える。
- 3) 「点灯」の「2」の箇所を「x」に置き換 える。
- 4) 「計算」から「引き算」のブロックを選 択する。
- 5) 計算式(4-x)を作成して、「点灯」のy 座標に置く。

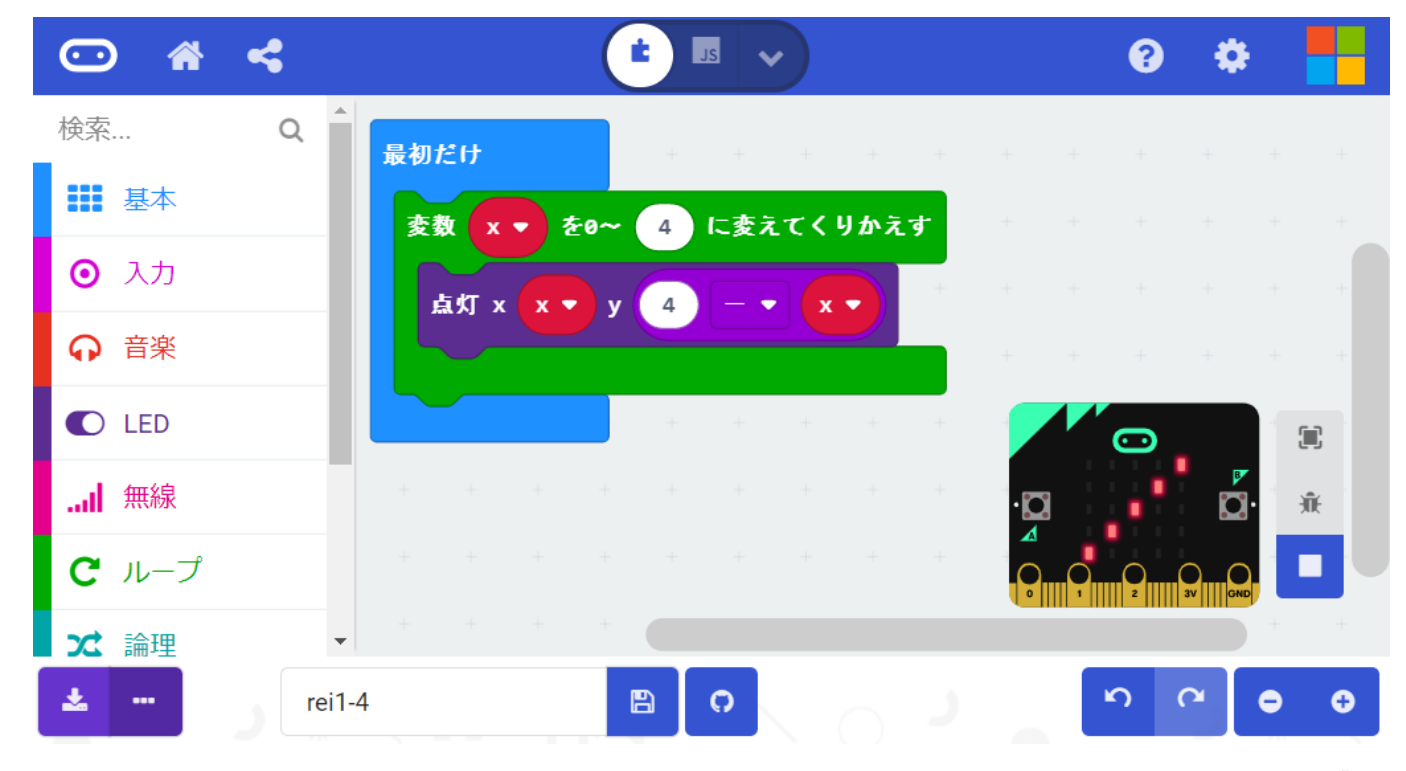

# <デバッグモード> スローモーションで、点灯の様子を確かめてみよう。

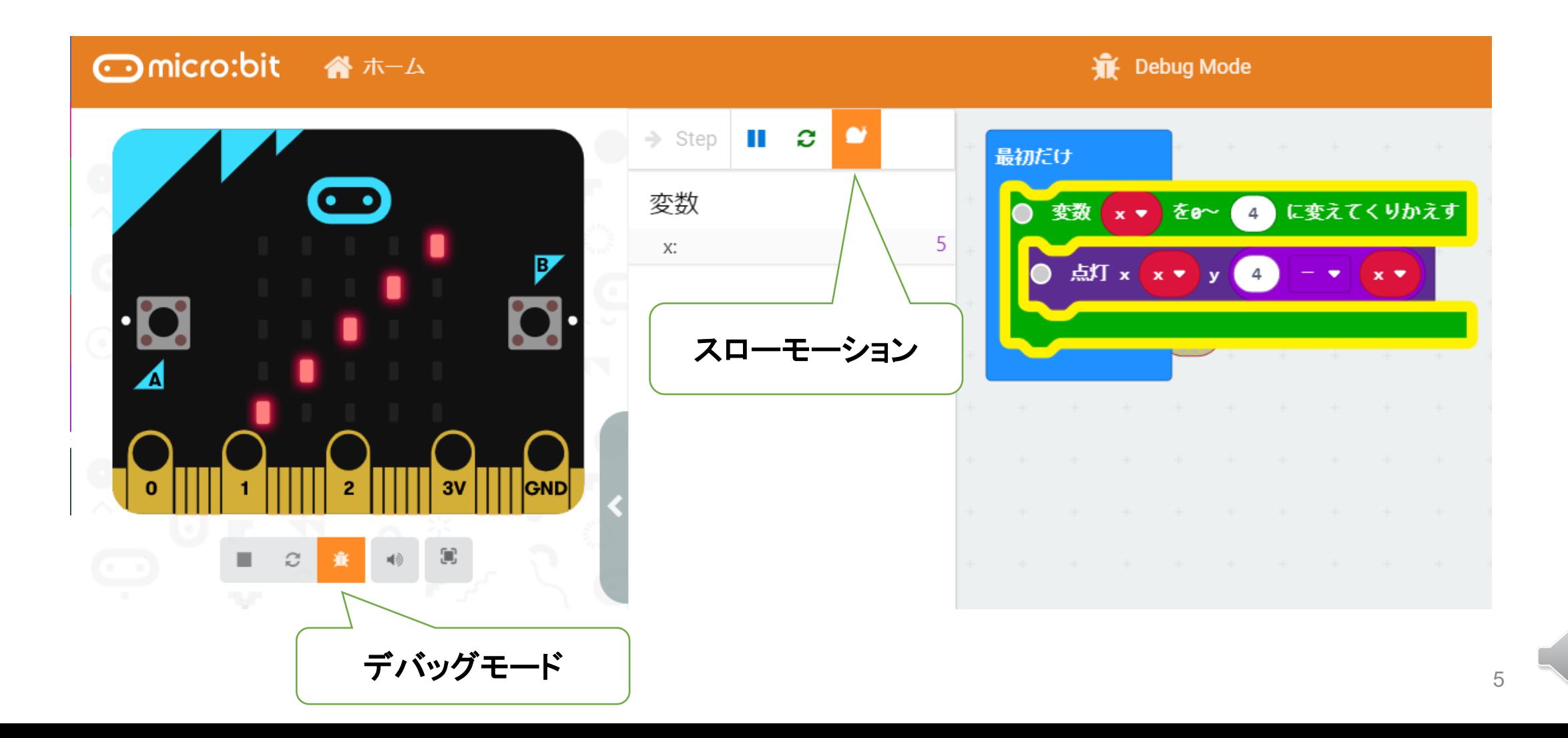

#### プログラムの基礎(順次、繰返し)(演習課題)

【例題1-5】 例題1-3のプログラムの繰り返し「ループ」の箇所でブロックを変更したプロ グラムも同じように動くことを確認しよう。 (ファイル名:rei1-5)

<手順>

- 1) 「ループ」の「真ならくりかえす」を選択する。
- 2) 「論理」「くらべる」から「0 < 0」を選択し、 「x ≦ 4」を作成する。
- 3) 真の箇所を、「x ≦ 4」に置き換える。
- 4) 繰り返し「ループ」の箇所を作成した「真ならく りかえす」に置き換える。
- 5) 「変数」から「変数xを1だけ増やす」を追加す る。

繰り返し回数がわからない時は、このループを使 うとよい。

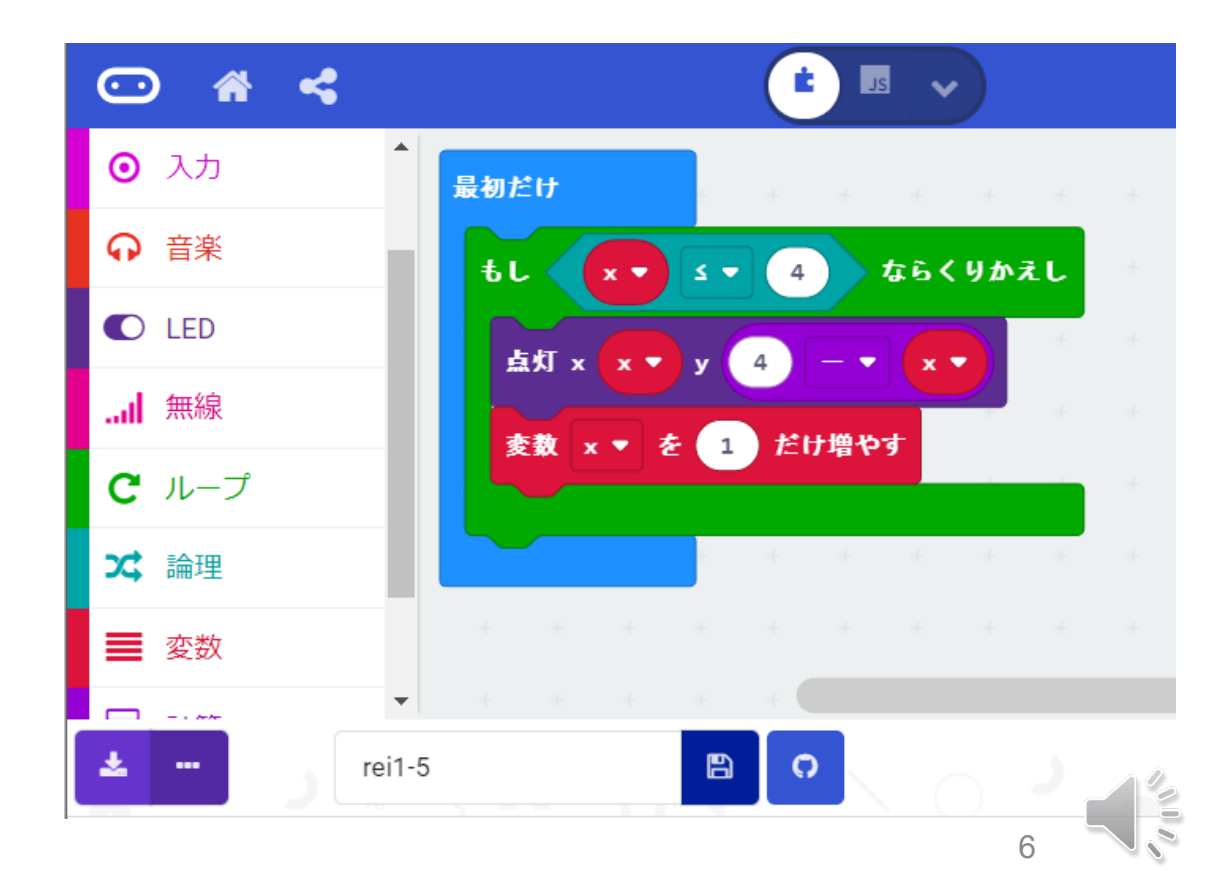

### アイコンとスイッチボタンの利用

【例題1-6】 ボタンAを押すと「グー」を表示、ボタンBを押すと「パー」を表示するプログラ ムを作成しよう。なお、「最初だけ」ブロックで、「グー」を表示する。また、「グー」「パー」は、 アイコン(小さいダイアモンド、しかく)を利用する。 (ファイル名:rei1-6)

<手順>

- 1) 「基本」から「最初」ブロックを選択する。
- 2) 「基本」から「アイコンを表示」を選択し、 「小さいダイアモンド」にする。

<手順(ボタンA、ボタンB)

- 1) 「入力」ブロックから、「ボタンを押されたと き」を選択する。
- 2) ボタンAでは、「アイコンを表示」で「小さい ダイアモンド」(グー)を表示する
- 3) ボタンBでは、「アイコンを表示」で「しかく」 (パー)を表示する。

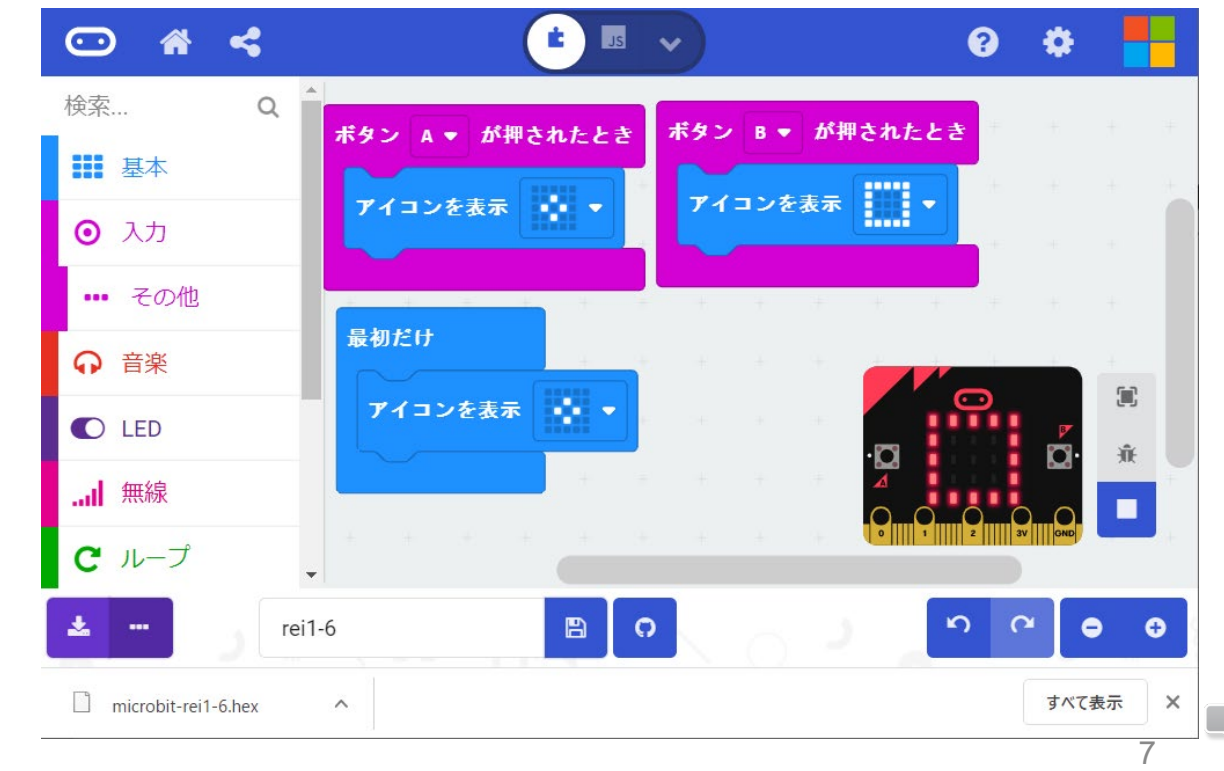

#### アイコンとスイッチボタンの利用(演習課題)

【例題1-7】 ボタン「A+B」が押されたとき、はさみ(チョキ)を表示するプログラムを追加 してみよう。また、2台の micro:bit にプログラムをダウンロードして、2人でじゃんけんを 行ってみよう。 インファイル名:rei1-7)

<手順(ボタンA+B)> ボタンA+Bでは、「アイコンを表 示」で「はさみ」を表示する。

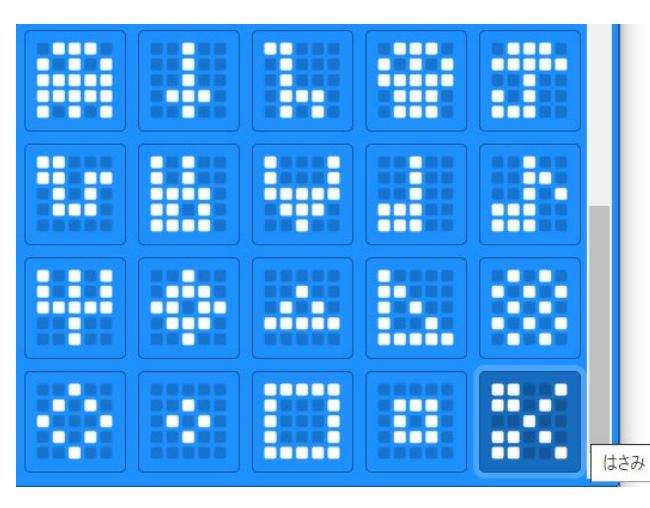

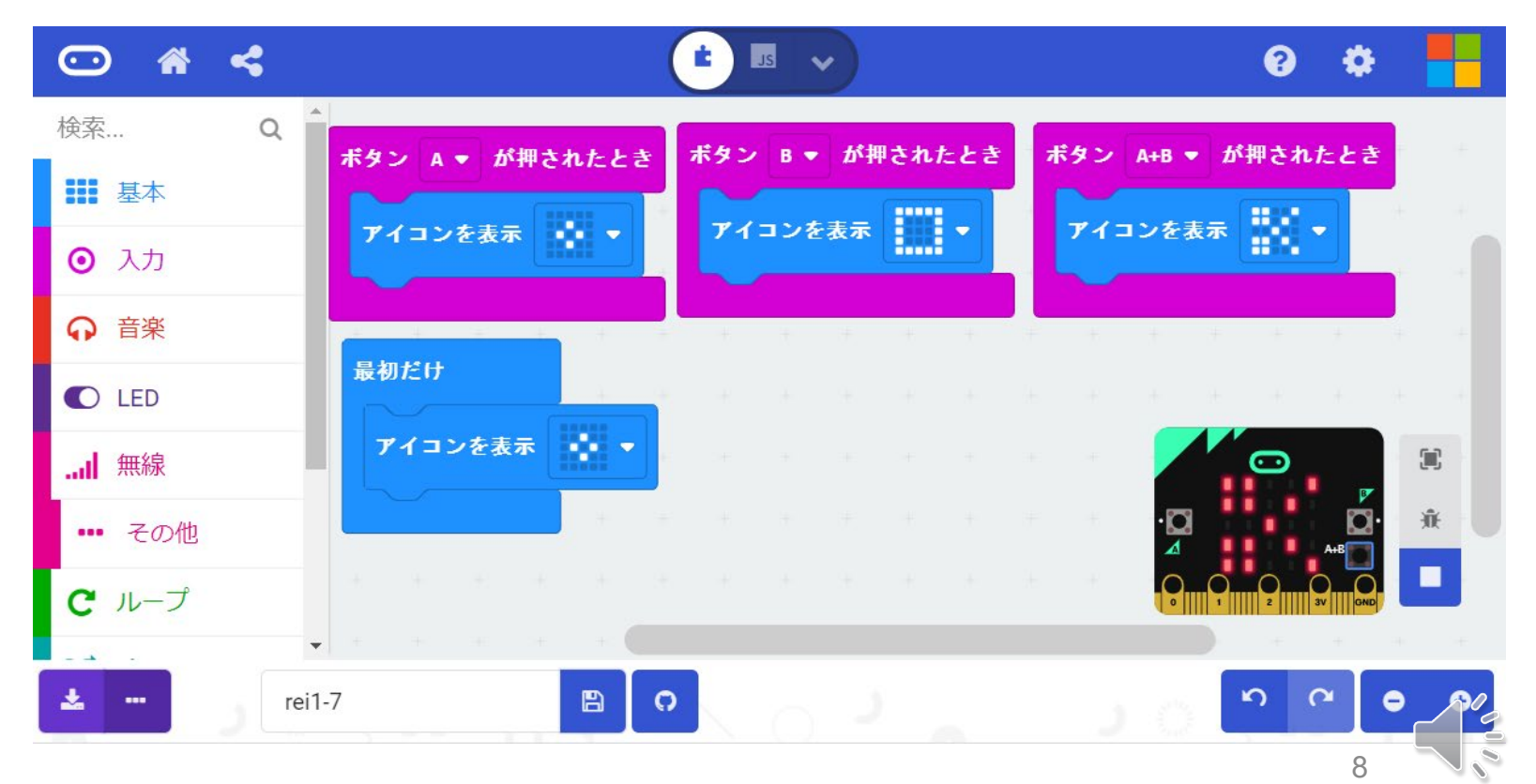

プログラムの基礎(分岐)

【例題1-8】 乱数(0、1)を発生させ変数「c」に代入し、cが0の時は(グー)、cが1の時は (パー)を「ずっと」くりかえし表示するようなプログラムを作成しよう。(ファイル名:rei1-8)

<手順>

- 1) 「基本」から「ずっと」ブロックを選択する。
- 2) 「論理」から「もし~なら~でなければ」ブロックを選択す る。
- 3) 「基本」から「アイコン表示」ブロックを選択し、「小さいダ イアモンド」は「~なら」、「しかく」は「~でなければ」の後 に接続しておく。
- 4) 「変数」から「変数を追加する」を選択し、変数の名前をc にする。また、「変数cを0にする」ブロックを選択する。
- 5) 「論理」「くらべる」から「 0 = 0 」ブロックを選択し、「 c = 0 」に変更し、「もし・・・」ブロックに重ねる。
- 6) 「計算」から「ランダムな数字を選択:0から10まで」を選 択し、範囲を「0~1」にし、「変数c・・・」ブロックに重ねる。 <sup>9</sup>

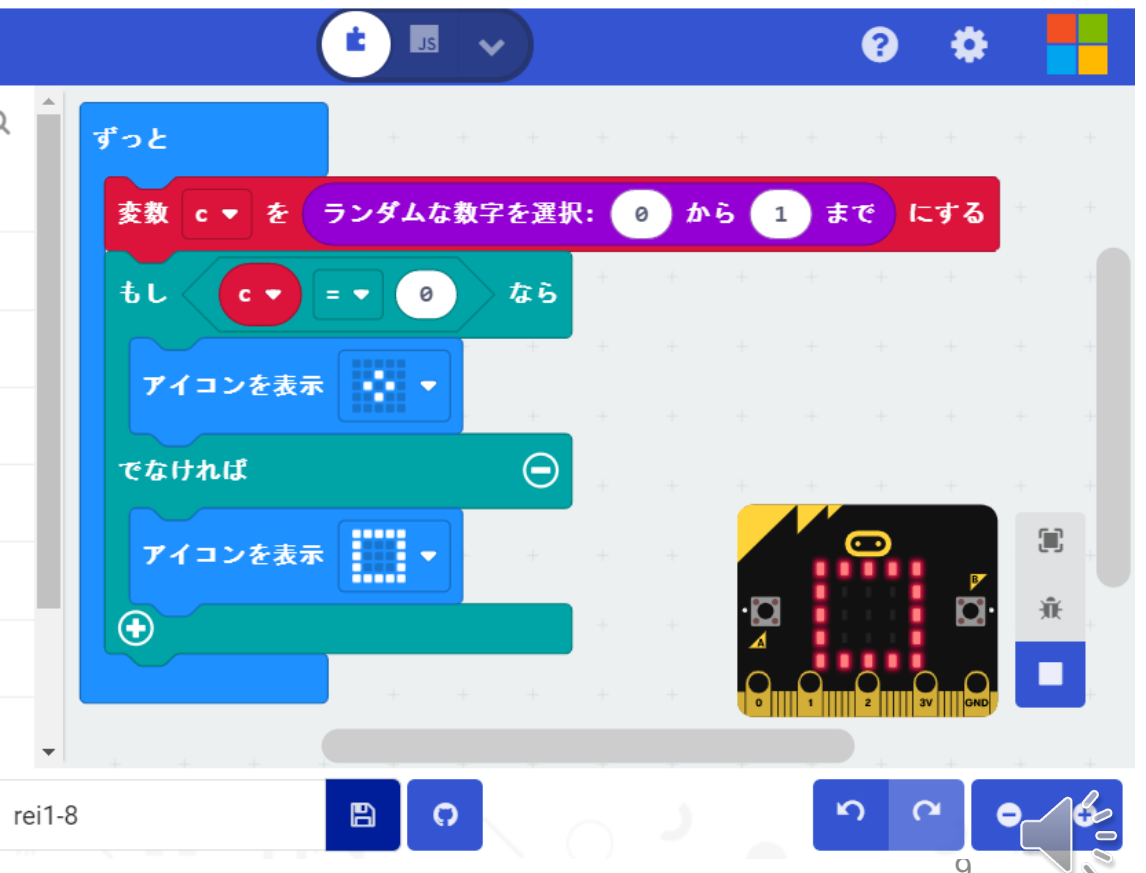

#### プログラムの基礎(分岐)(演習課題)

【例題1-9】 乱数(0、1、2)を発生させて、変数cに代入して、cが1の時は、「アイコン表 示」の「はさみ」(チョキ)を表示するようなプログラムに変更しよう。(ファイル名:rei1-9)

<手順>

- 1) 「もし~なら~でなければ」のブロッ クの「+」マークをクリックすると、「で なければもし~なら」が追加される (図(a))。次に、グーを移動、チョキ を追加する(図(b))。
- 2) 「0から1までの乱数」を「0から2まで の乱数」にしておく。
- 3) 「でなければもし」の箇所に、「 c = 1 」にブロックを追加しておく。

例題1-8、例題1-9のようなプログラム

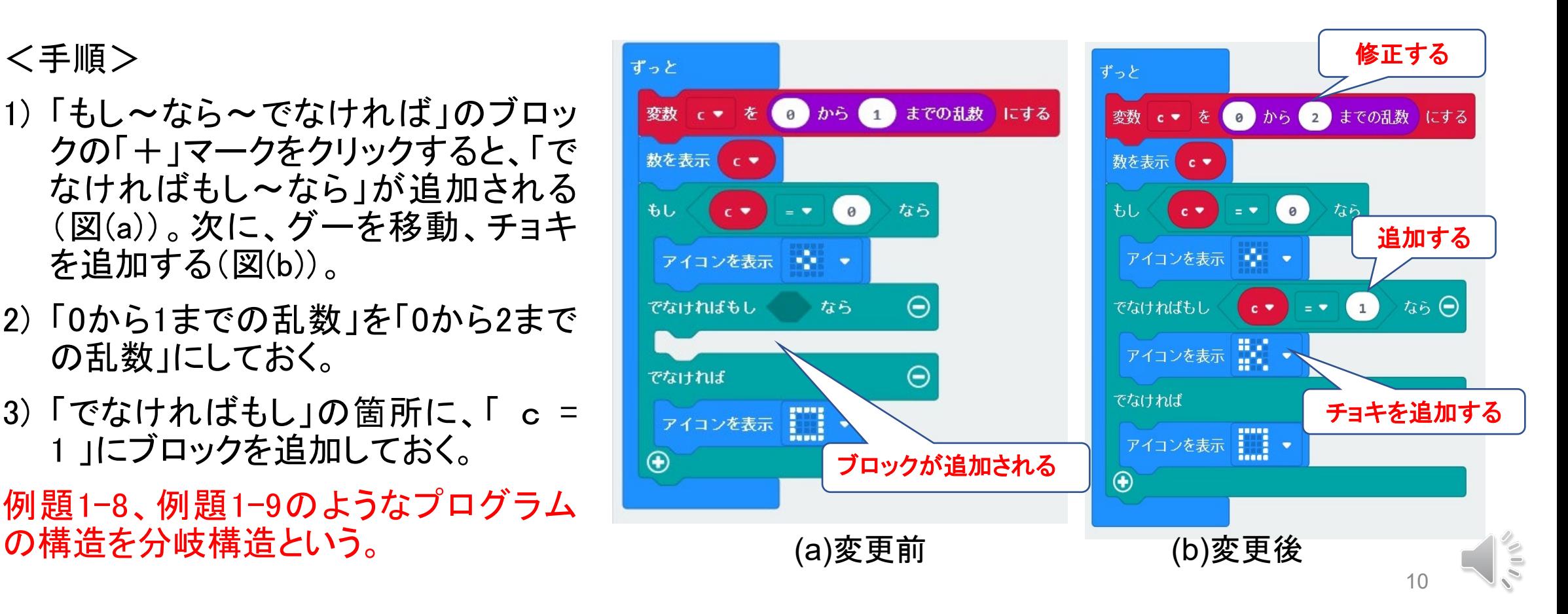

じゃんけんゲーム(応用課題)

■2台の micro:bit にプログラムをダウンロードして、 2人でじゃんけんを行ってみよう。また、勝敗を判 定する表から、判定式を考えてみよう。

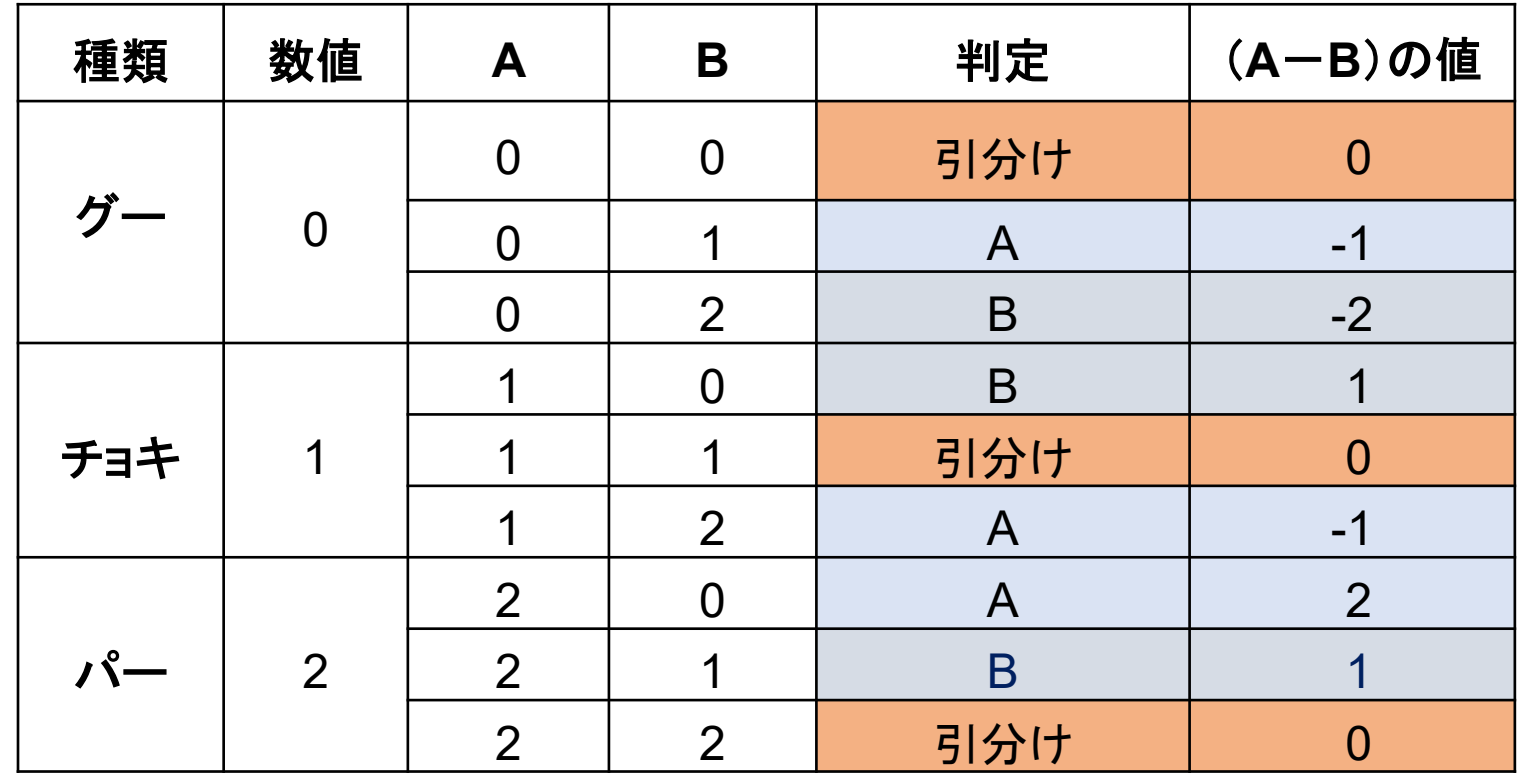

ずっと 変数 c ▼ を 2 から 2 までの乱数 にする 数を表示 **C** なら もし  $\Theta$  $=$   $\bullet$ アイコンを表示 ー  $t$  is  $\Theta$ でなければもし c.  $1$  $\equiv$ アイコンを表示 ……  $\Theta$ でなければ アイコンを表示 | | |  $\bm \Theta$ 

11 高橋、喜家村、稲川:micro:bitで学 ぶプログラミング、pp.14-15、pp.41- 43、コロナ社

【例題1-10】 光センサ(LED)を使って明るさの値をLED に表示するプログラムを作 り、LED の部分を覆って値が変化することを確かめてみよう。 (rei1-10)

#### <手順>

- 1) 「基本」から「ずっと」ブロックを選択する
- 2) 「基本」から「数を表示」ブロックを選択する。
- 3) 「入力」から「明るさ」ブロックを選択する。
- 4) 「基本」から「表示を消す」ブロックを選択する。
- 5) 「基本」から「一時停止(ミリ秒)」ブロックを選択し、 「1000」(1 秒)を選択する。4 )で一度表示を消して、 5 )で1 秒待つことで、表示を見やすくしている。

#### 光センサは、暗いときは0 で、最大の明るさのときは255 の値になる。

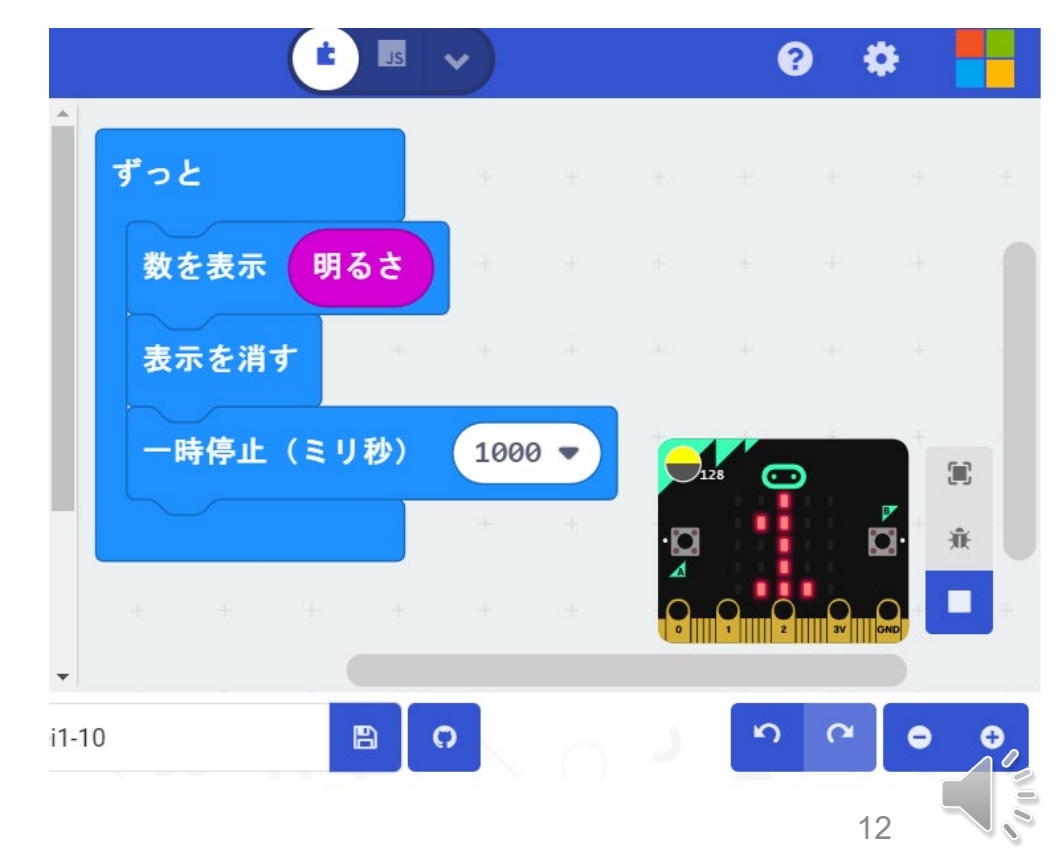

光センサによる制御

【例題1ー11】 LEDセンサを利用して、 「」マークを暗い時に点灯させてみよう。明るさ を変化させて考えてみよう。 (rei1-11)

#### 手順>

- 1) 「基本」から「ずっと」ブロックを選択する
- 2) 「論理」から(条件判断)「もし~なら~でなければ」ブ ロックを選択する。
- 3) 「論理」から(くらべる)「 0 < 0 」ブロックを選択し、右の 数値「0」を「150」にする。
- 4) 「入力」から「明るさ」ブロックを選択し、「明るさ」を「 0 < 150 」の左の数値「0」に重ねる。
- 5) 「明るさ < 150」を「もし~なら~でなければ」ブロックの 「真」の箇所に重ねる。
- 6) 作成した「もし~なら~でなければ」ブロックに、「♡」 マークの点灯のプログラムを入れる。

シミュレータ画面の光センサの表示箇所をドラッグすると、数 値が変わる。

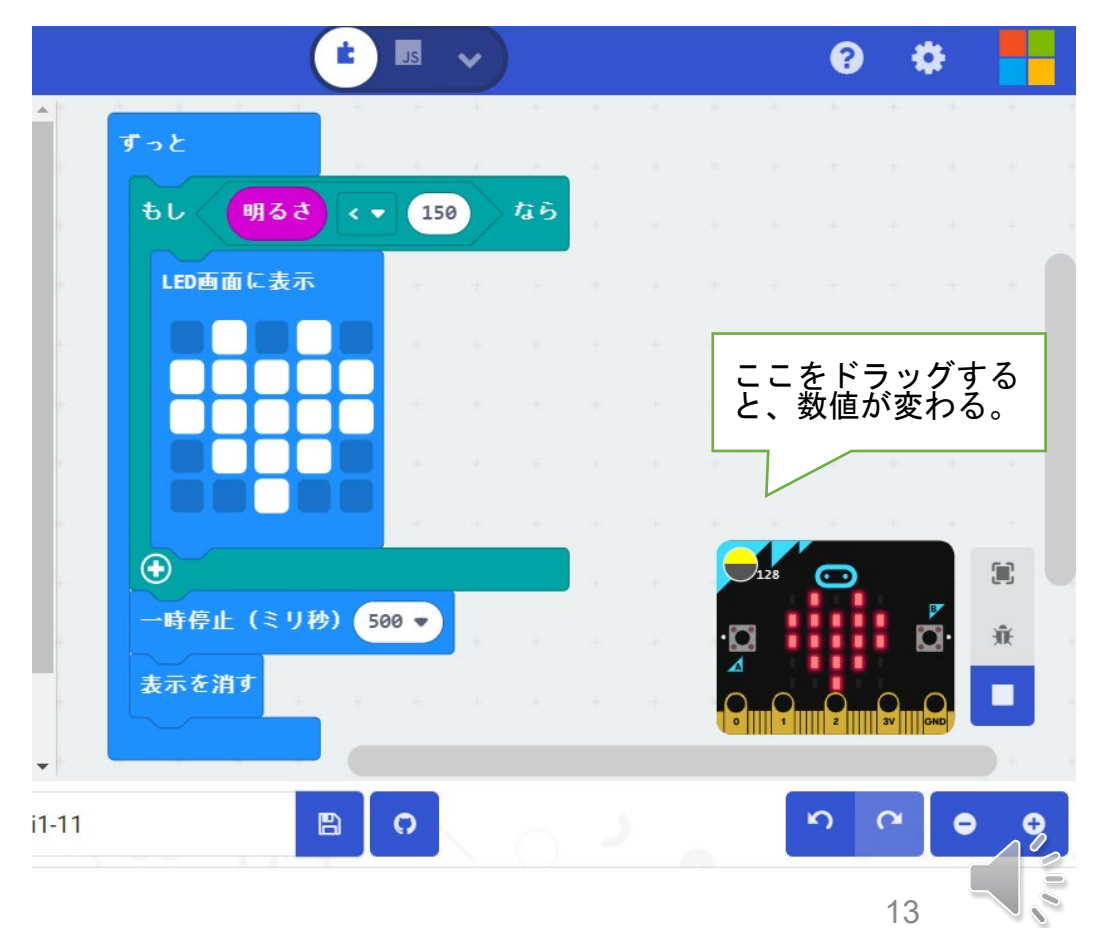

# 光センサによるLEDの点灯(応用課題)

理科第6学年: 身の回りには、電気の性質や働きを利用した道具があるこ と等をプログラミングを通して学習する場面

- プログラムを変更して、 LED回路に接続する。
- 暗くなれば、LEDが点灯 する。

(ファイル名:kadai1)

■ スイッチを押すと、LED が点灯する。 (ファイル名:kadai2)

高橋、喜家村、稲川:micro:bitで学ぶ プログラミング、pp.35-38、コロナ社 ファインスポーツ マイッチによるLEDの点灯

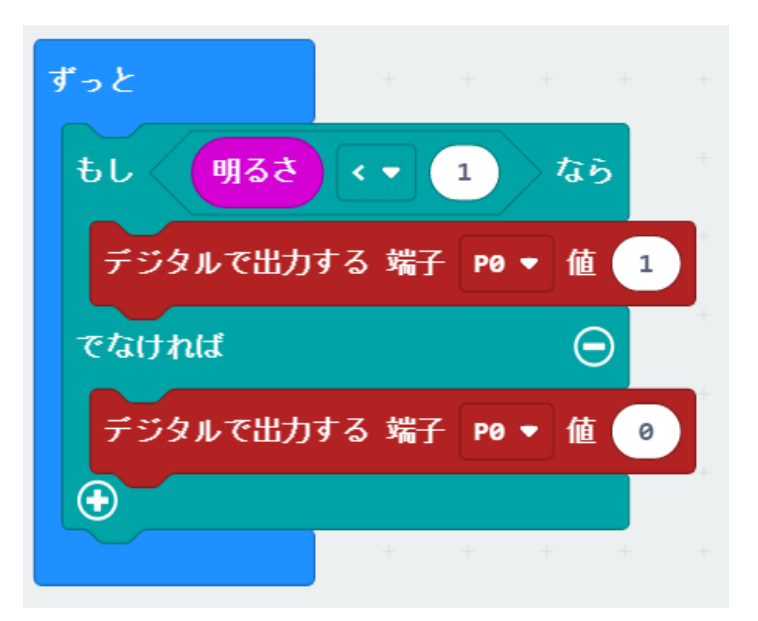

プログラムの変更

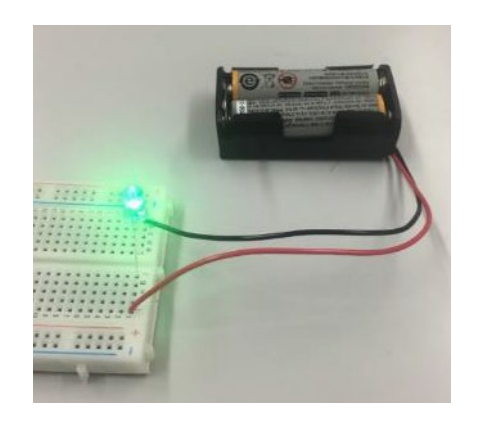

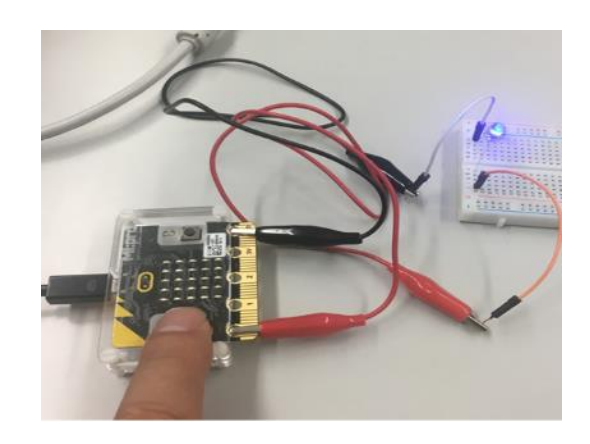

# プログラムのダウンロードについて

<プログラムに対する注意事項>

利用している例題プログラムなどは、NPO法人学習開発研究所の下記のWebサイトか らダウンロードしてください。

本書の中で記載しているファイル名、例えば、rei○○は、保存ファイル名では、 microbit-rei○○.hex、 になっています。

https://www.u-manabi.net/microbit/kensyu/

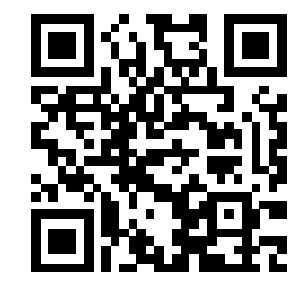

- ■2020年11月20日に、MakeCodeがmicro:bit v2対応版に変更になりました。
- 2020年11月23日公開版に、ブロック「入力」や「音楽」に、 micro:bit(v2)」が追加されています。
- ■2021年7月10日公開版(2021年版)では、拡張機能で「Datalogger」を検索すると、micro:bit(V2専 用)のデータロギング機能を追加できます。
- なお、古いMakeCodeは、下記から利用できます。

https://makecode.microbit.org/v3.0.17 MakeCodeの変更によるプログラムの変更はありません。

> 制作日:2020年9月11日 更新日:2020年11月22日 更新日:2021年8月23日

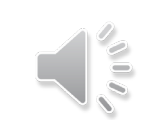